# **ЛИРА-САПР 2013**

Программный комплекс для проектирования и расчета машиностроительных и строительных конструкций различного назначения

# **Руководство по установке**

*Киев (Украина), 2013*

# ©2011 - 2013 ООО «ЛИРА САПР»

### *Оглавление*

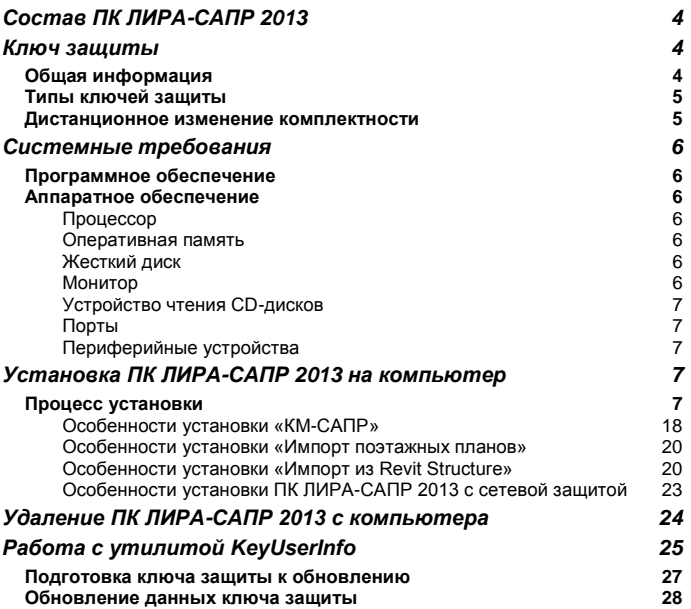

# <span id="page-3-0"></span>**Состав ПК ЛИРА-САПР 2013**

В состав пакета **ПК ЛИРА-САПР 2013** входит:

- Инсталляционный CD диск **ПК ЛИРА-САПР 2013** для  $\checkmark$ операционной системы Windows. Комментарии по использованию программы инсталляции даны в соответствующих разделах данного руководства.
- $\checkmark$ Ключ защиты. Инструкции по инсталляции ключа защиты даны в соответствующем разделе данного руководства.

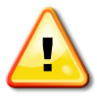

**Внимание.** Ключ защиты **ПК ЛИРА-САПР 2013** является неотъемлемой частью программы. Утерянные ключи защиты замене не подлежат.

 $\checkmark$ Комплект документации:

- Лицензионное соглашение на программный продукт.
- Руководство пользователя.

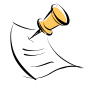

**Примечание.** Состав пакета **ПК ЛИРА-САПР 2013** может меняться.

# <span id="page-3-1"></span>**Ключ защиты**

<span id="page-3-2"></span>**Общая информация**

**ПК ЛИРА-САПР 2013** поставляется с локальным или сетевым ключом защиты для USB порта.

Информация о комплектности программы хранится в ключе защиты. Ключ защиты является неотъемлемым атрибутом **ПК ЛИРА-САПР 2013**.

При работе с **ПК ЛИРА-САПР 2013** ключ защиты должен быть все время подключен к USB порту, так как программа периодически проверяет наличие ключа. При этом индикатор на ключе должен светиться без морганий. Если ключ подсоединен неплотно, то в процессе работы возможны сбои. В случае отсутствия ключа Вы не сможете запустить **ПК ЛИРА-САПР 2013**.

Если ключ защиты поврежден либо не светится индикатор, то для замены ключа свяжитесь с нашим представителем или нашей компанией.

Подробная информация об инсталляции ключа защиты описана в соответствующих разделах данного руководства.

#### <span id="page-4-0"></span>**Типы ключей защиты**

**ПК ЛИРА-САПР 2013** может поставляться с USB-ключами защиты типа: Guardant Code – локальный ключ или Guardant Sign Net – сетевой ключ.

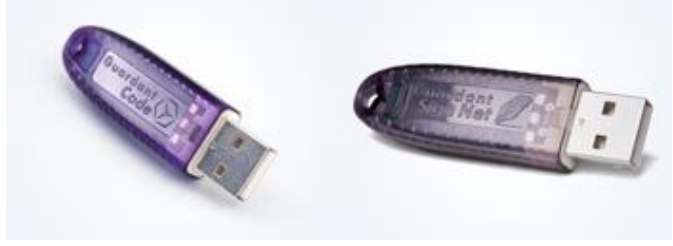

*Рис. 1 Внешний вид ключа защиты Guardant*

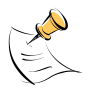

**Примечание.** Сетевой ключ защиты внешне похож на локальный ключ защиты, однако эти два ключа не являются взаимозаменяемыми, поскольку используют разные методы работы.

#### <span id="page-4-1"></span>**Дистанционное изменение комплектности**

Дистанционное программирование ключей помогает быстро и легко изменять комплектность **ПК ЛИРА-САПР 2013**, не прерывая работы с комплексом. Для выполнения дистанционного перепрограммирования ключа предназначена утилита **KeyUserInfo**, установленная в базовом каталоге **ПК ЛИРА-САПР 2013**. Работа с утилитой **KeyUserInfo** описана в соответствующем разделе данного руководства.

# <span id="page-5-0"></span>**Системные требования**

#### <span id="page-5-1"></span>**Программное обеспечение**

- Microsoft Windows XP/Vista/7/8.
- Microsoft .NET Framework 3.5 (устанавливается при инсталляции **ПК ЛИРА-САПР 2013**).

#### <span id="page-5-2"></span>**Аппаратное обеспечение**

#### <span id="page-5-3"></span>*Процессор*

Как минимум необходим компьютер с процессором Intel Pentium 1 ГГц, либо другим совместимым процессором.

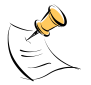

**Примечание.** Для достижения более высокой скорости работы, требуется процессор более высокого класса и частоты. Рекомендуется процессор Intel Core i7 с частотой 3 ГГц (либо совместимый).

#### <span id="page-5-4"></span>*Оперативная память*

Минимальный объем оперативной памяти: рекомендуемый объем для используемой операционной системы 1 Гб или более.

#### <span id="page-5-5"></span>*Жесткий диск*

Для полной инсталляции необходимо около 500 Mб свободного места на жестком диске. При работе с **ПК ЛИРА-САПР 2013** необходимое свободное место на диске зависит от размера и сложности решаемых задач, минимум необходимо 600 Mб.

#### <span id="page-5-6"></span>*Монитор*

Как минимум необходимо иметь 256-цветный графический адаптер, поддерживающий разрешение 800х600 точек или выше, и соответствующий монитор. Однако рекомендуется видео адаптер с 24-битным цветом и монитор 15 дюймов и более.

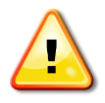

**Внимание.** Если графический адаптер или монитор не позволяют использовать более 256 цветов, то некоторые функции **ПК ЛИРА-САПР 2013** будут не активны.

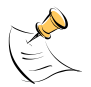

**Примечание.** Качество изображения и скорость обновления экрана зависят от типа и параметров графического адаптера.

#### <span id="page-6-0"></span>*Устройство чтения CD-дисков*

Необходимо для установки **ПК ЛИРА-САПР 2013** с CD-диска.

<span id="page-6-1"></span>*Порты*

Для работы **ПК ЛИРА-САПР 2013** с локальным ключом защиты на компьютере должен быть хотя бы один свободный USB порт для установки ключа защиты. Тип ключа защиты Вы можете выбрать при покупке **ПК ЛИРА-САПР 2013**.

#### <span id="page-6-2"></span>*Периферийные устройства*

Необходима мышь Microsoft Mouse или другое совместимое указательное устройство для работы в Windows.

# <span id="page-6-3"></span>**Установка ПК ЛИРА-САПР 2013 на компьютер**

#### <span id="page-6-4"></span>**Процесс установки**

После установки CD-диска в устройство чтения Windows автоматически запустит программу автозапуска установочного диска **ПК ЛИРА-САПР 2013**.

Программа автозапуска установочного диска работает на языке операционной системы. Для запуска программы установки **ПК ЛИРА-САПР 2013** нажмите кнопку **Установка,** которая находится в окне диалога **Меню установочного диска** (рис. 2).

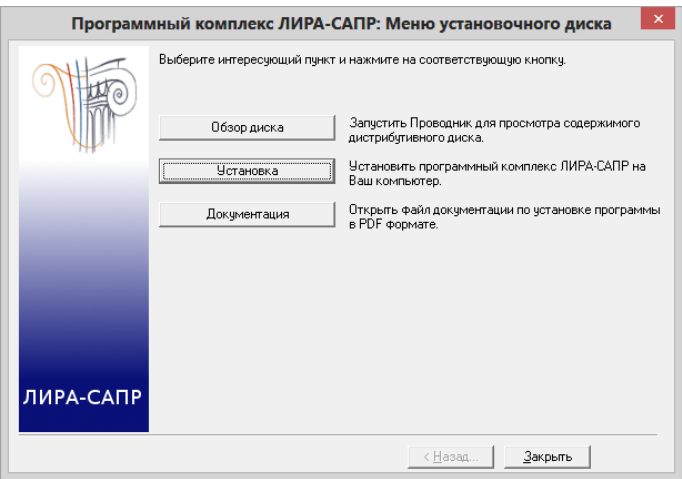

*Рис. 2 Окно диалога Меню установочного диска*

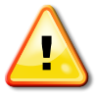

**Внимание.** Ключ защиты Guardant следует подключать к порту после выполнения инсталляции.

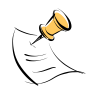

**Примечание.** Программа автозапуска установочного диска может быть заблокирована операционной системой или антивирусной программой. Тогда установку **ПК ЛИРА-САПР 2013** можно выполнить, запустив файл SetupLiraSAPR2013.exe из папки *./Installations/LIRA\_SAPR*, которая находится на инсталляционном CD-диске **ПК ЛИРА-САПР 2013**.

После запуска инсталляции на экране появится первый диалог выбора языка инсталляции (рис. 3). Вы можете выбрать *русский* или *английский* язык.

Для остановки инсталляции на любом этапе Вам достаточно нажать на кнопку *Отмена* и программа установки корректно завершит свою работу.

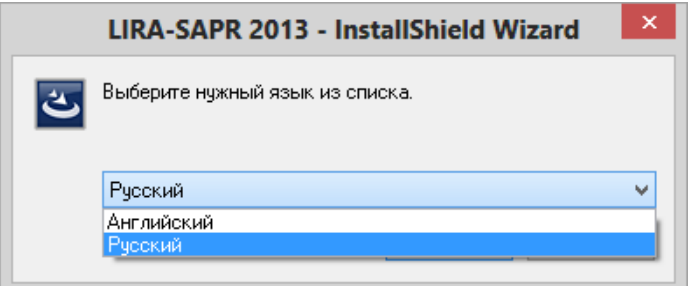

*Рис. 3 Окно программы установки «Выбор языка»*

После подтверждения выбранного языка откроется диалог приветствия.

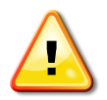

**Внимание.** Если Вы произвели повторный запуск уже установленного пакета, программа инсталляции предложит выполнить удаление уже установленной копии **ПК ЛИРА-САПР 2013**.

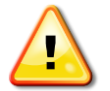

**Внимание.** Если Вы получили новый инсталляционный пакет **ПК ЛИРА-САПР 2013** и на компьютере уже установлен предыдущий релиз, программа инсталляции предложит выполнить обновление уже установленной копии **ПК ЛИРА-САПР 2013**.

При подготовке к инсталляции **ПК ЛИРА-САПР 2013** проверяется наличие установленного компонента **Microsoft .NET Framework 3.5,** и если он не установлен, программа инсталляции выполнит его установку для Windows XP/Vista/7. Для Windows 8 будет установлен компонент Windows из Центра обновления Windows. Установка **Microsoft .NET Framework 3.5** выполняется довольно продолжительное время и может потребовать перезагрузку компьютера.

После окончания установки **Microsoft .NET Framework**  программа инсталляции продолжит установку **ПК ЛИРА-САПР 2013** (рис. 4).

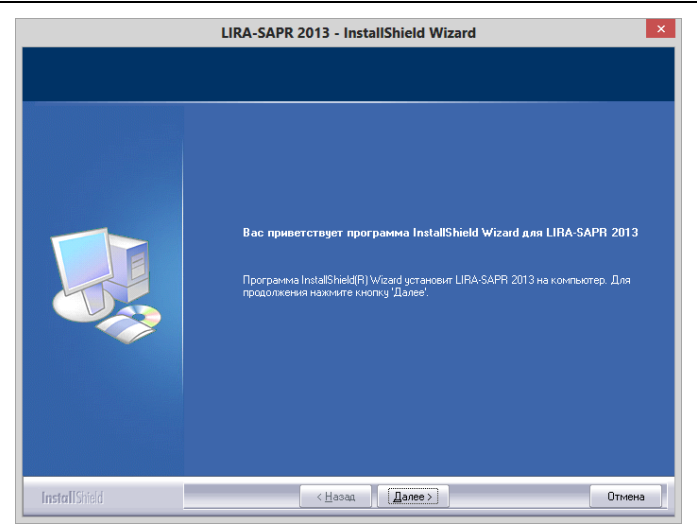

*Рис. 4 Окно программы установки «Приветствие»*

При нажатии на кнопку *Далее* откроется диалог с текстом лицензионного соглашения с конечным пользователем (рис. 5). Ознакомившись с этой информацией и выбрав строку **Я принимаю условия лицензионного соглашения**, нажмите кнопку *Далее*.

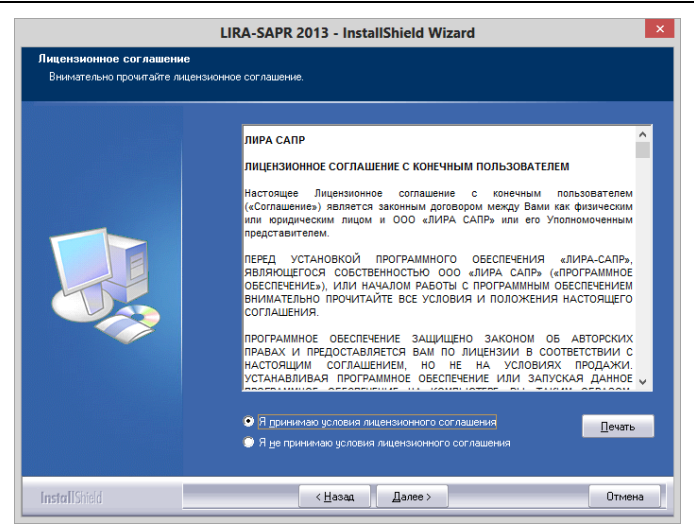

*Рис. 5 Окно программы установки «Лицензионное соглашение»*

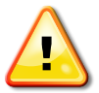

**Внимание.** До тех пор пока Вы не выберете строку **Я принимаю условия лицензионного соглашения**, кнопка *Далее* будет неактивной.

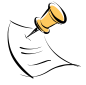

**Примечание.** Если Вы хотите вывести на печать текст лицензионного соглашения, нажмите кнопку *Печать*. Текст печатается сразу на принтер по умолчанию.

В следующем диалоге (рис. 6) Вы можете изменить имя умалчиваемой папки, в которую будет производиться установка исполняемых и служебных файлов **ПК ЛИРА-САПР 2013**. Для этого нажмите кнопку *Обзор* и измените путь и имя папки в открывшемся окне.

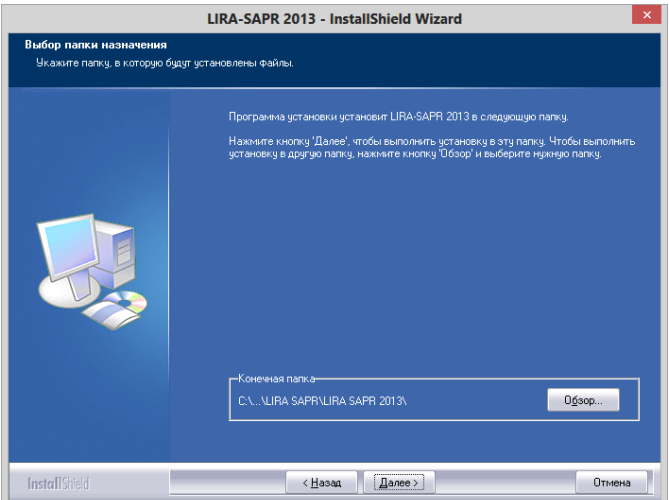

*Рис. 6 Окно программы установки «Выбор папки назначения»*

В следующем диалоге (рис. 7) Вы можете выбрать вид установки **ПК ЛИРА-САПР 2013**.

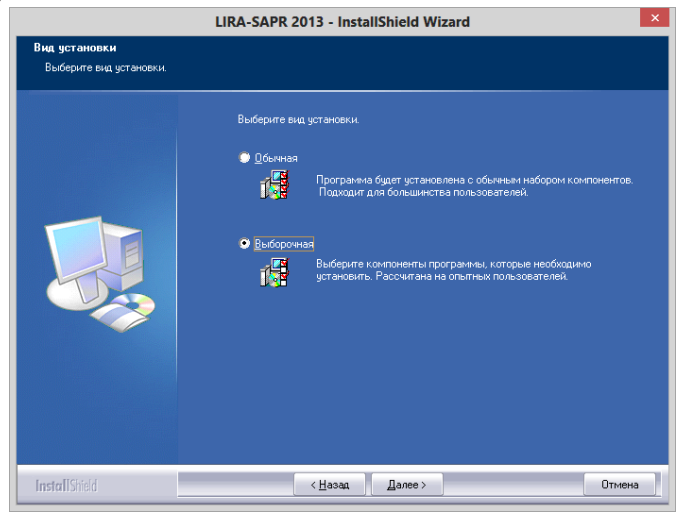

*Рис. 7 Окно программы установки «Вид установки»*

Если выбрана *Обычная* установка, то следующий диалог (рис. 8) будет пропущен. Если выбрана *Выборочная* установка, то в диалоге выбора компонентов Вы можете изменить список компонентов устанавливаемых по умолчанию.

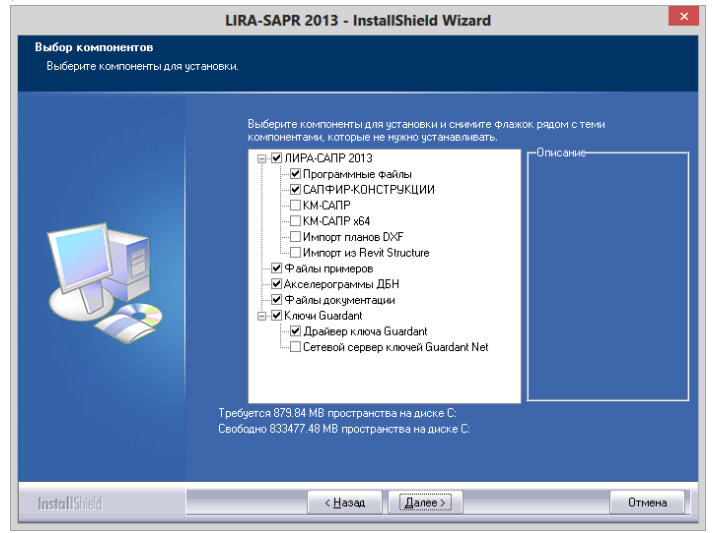

*Рис. 8 Окно программы установки «Выбор компонентов»*

В следующем диалоге (рис. 9) Вы можете выбрать вид интерфейса **ПК ЛИРА-САПР 2013**.

Если выбран **Классический интерфейс**, то рабочее пространство **ПК ЛИРА-САПР 2013** после завершения установки будет организовано при помощи меню и панелей инструментов. Если выбран **Ленточный интерфейс**, то рабочее пространство **ПК ЛИРА-САПР 2013** после завершения установки будет основано на панелях инструментов разделенных вкладками.

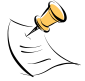

**Примечание.** После завершения установки **ПК ЛИРА-САПР 2013** пользователь в любой момент может поменять вид интерфейса.

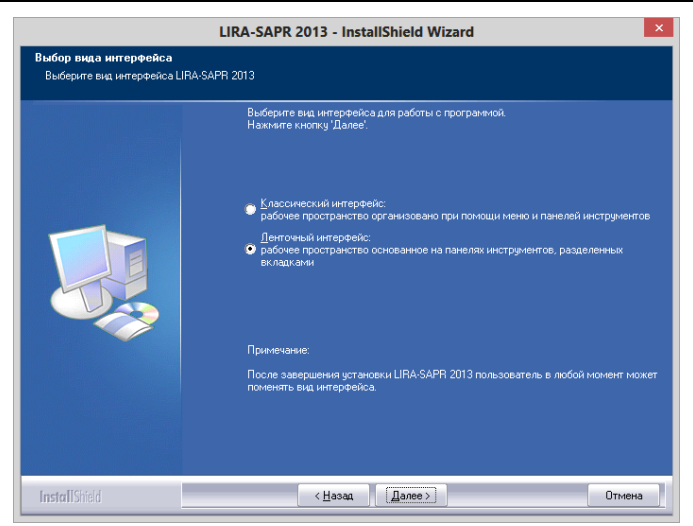

*Рис. 9 Окно программы установки «Выбор вида интерфейса»* Следующий диалог (рис. 10) выполнит запуск программы установки.

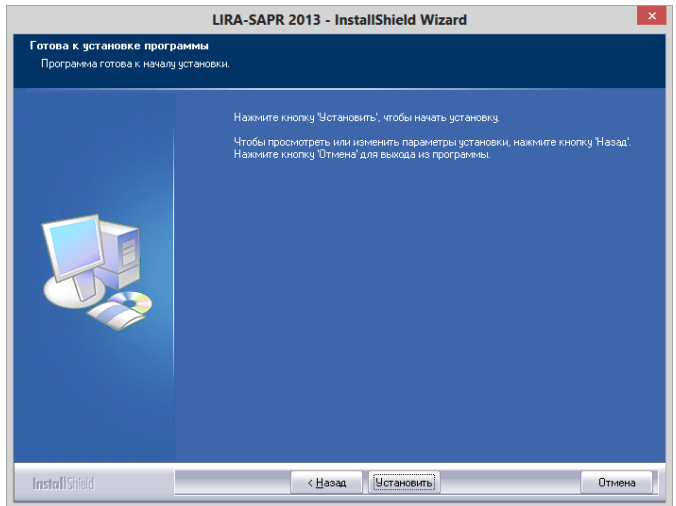

*Рис. 10 Окно программы установки «Готова к установке программы»*

В следующем окне диалога (рис. 11) будет отображаться состояние процесса установки.

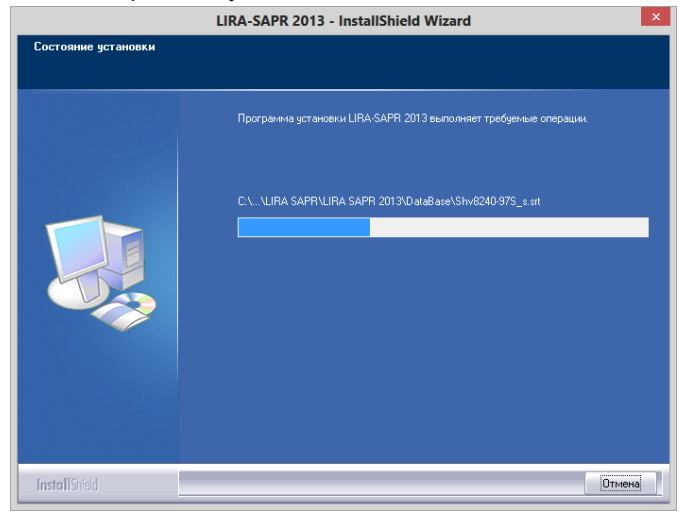

*Рис. 11 Окно программы установки «Состояние установки»*

После завершения копирования файлов на жесткий диск компьютера программа установки запросит путь к папкам хранения исходных данных и результатов расчета **ПК ЛИРА-САПР 2013** (рис. 12).

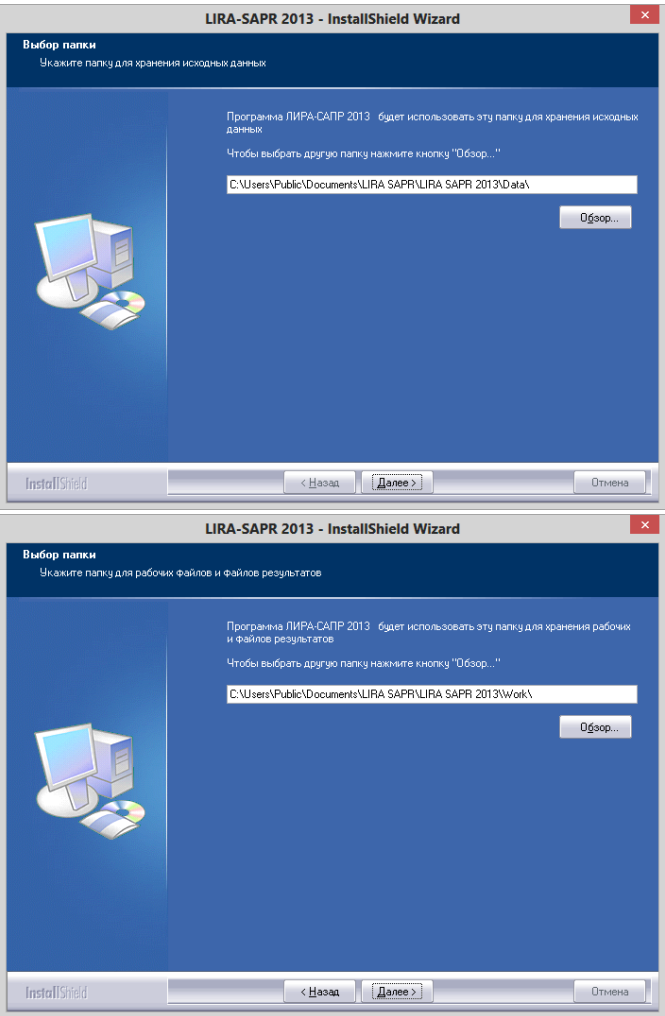

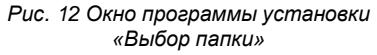

Далее программа установки произведет настройку программы **САПФИР**, если Вы выбрали вид установки **Обычная** или в **Выборочной** был установлен флажок

**САПФИР-КОНСТРУКЦИИ** и программа **САПФИР** еще не установлена на компьютере.

Если Вы выбрали вид установки **Обычная** или в **Выборочной** был установлен флажок **САПФИР-КОНСТРУКЦИИ**, то на компьютер будет установлена программа **САПФИР** с модулями **САПФИР-КОНСТРУКЦИИ** и **САПФИР-ЖБК**.

После выполнения установки, необходимых настроек системы и создания ярлыков программа инсталляции предложит запустить программу установки драйвера ключа (рис. 13) если Вы выбрали вид установки **Обычная** или в **Выборочной** был установлен флажок **Драйвер ключа Guardant.**

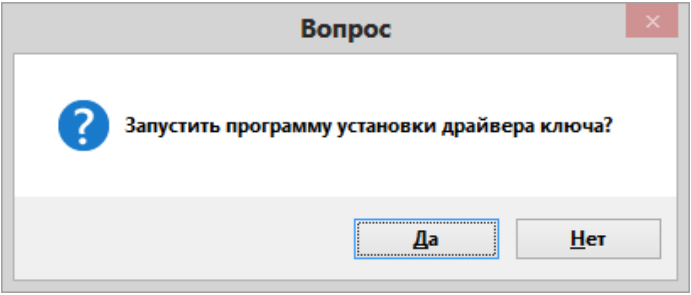

*Рис. 13 Окно программы установки с запросом об установке драйвера ключа*

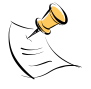

**Примечание.** Если Вы случайно отказались от установки пакета драйверов ключей Guardant, это можно сделать после завершения установки **ПК ЛИРА-САПР 2013** запустив соответствующую программу инсталляции из папки *./Installations/Guardant* на CD диске или из папки *./Guardant,* которая находится в корневой папке установленной программы (по умолчанию путь *C:\Program Files\LIRA SAPR\LIRA SAPR 2013*).

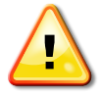

**Внимание.** Если установка пакета драйверов ключей Guardant не выполнялась, **ПК ЛИРА-САПР 2013** не сможет работать с ключом защиты.

После установки драйвера ключей Guardant программа установки **ПК ЛИРА-САПР 2013** сообщит о завершении работы (рис.14).

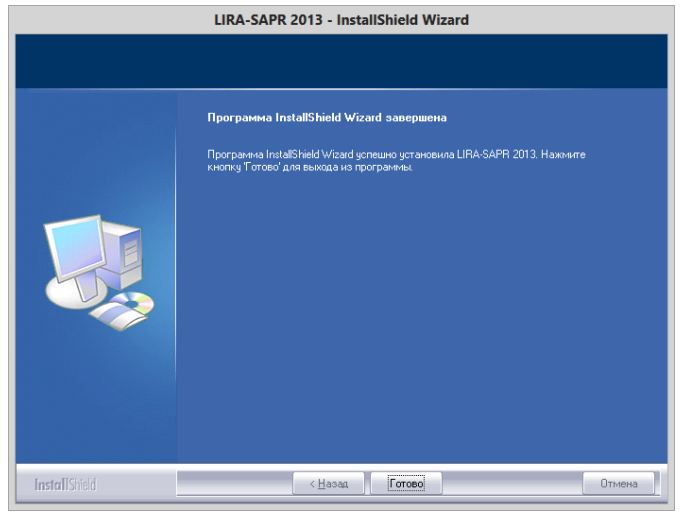

*Рис. 14 Окно программы установки «Завершение»*

После окончания установки подключите ключ защиты к USB порту. Windows автоматически настроит новое оборудование, после чего на ключе загорится индикатор. После этого **ПК ЛИРА-САПР 2013** готов к работе.

#### <span id="page-17-0"></span>*Особенности установки «КМ-САПР»*

**КМ-САПР** является приложением, работающим в среде **AutoCAD**. Работа программы **КМ-САПР** возможна только при наличии установленной программы **AutoCAD** на компьютере, на котором запускается **КМ-САПР**.

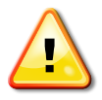

**Внимание. КМ-САПР** не работает с **AutoCAD LT.**

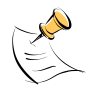

**Примечание. КМ-САПР** не может быть подключена сразу к нескольким версиям **AutoCAD** одновременно.

Для установки **КМ-САПР** нужно выбрать вид установки **Выборочная**, в диалоге **Выбора компонентов** включить установку **КМ-САПР** или **КМ-САПР x64**, после окончания копирования файлов откроются диалоги выбора версии **AutoCAD** (рис. 15 и 16).

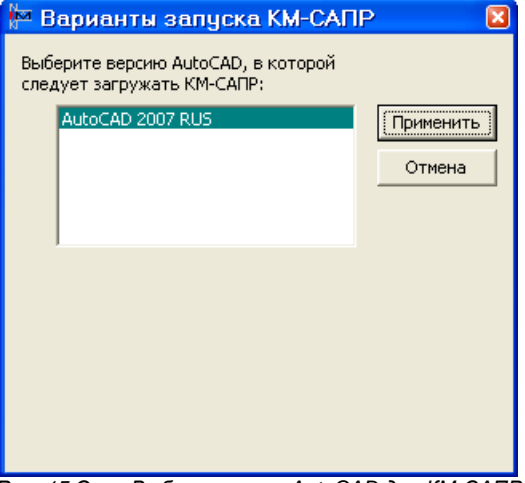

*Рис. 15 Окно Выбора версии AutoCAD для КМ-САПР*

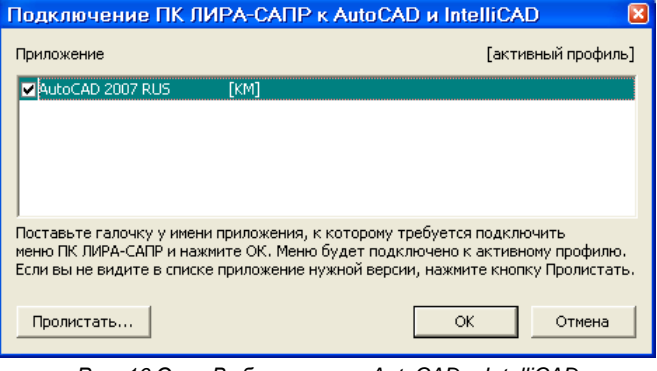

*Рис. 16 Окно Выбора версии AutoCAD и IntelliCAD для КМ-САПР и поэтажных планов DXF*

#### <span id="page-19-0"></span>*Особенности установки «Импорт поэтажных планов»*

**ПК ЛИРА-САПР 2013** имеет возможность импортировать из текстовых DXF файлов строительные оси, стены, плиты, колонны и балки. Для того чтобы **ПК ЛИРА-САПР 2013** импортировал эти объекты, в DXF файле они должны быть представлены определенным образом и принадлежать слою с предопределенным именем.

Программа установки **ПК ЛИРА-САПР 2013** может интегрировать в программы, поддерживающие AutoLISP (такие как AutoCAD или IntelliCAD) свое меню **ЛИРА**, команды которого помогают в построении поэтажных планов. Для установки «Импорт поэтажных планов» нужно выбрать вид установки **Выборочная** и в диалоге **Выбора компонентов** включить установку модулей «Импорт планов DXF», после окончания копирования файлов откроется диалог выбора версии AutoCAD и IntelliCAD (рис. 16).

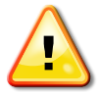

**Внимание.** Функция «Импорт поэтажных планов» не работает с AutoCAD LT.

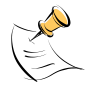

**Примечание.** Функция «Импорт поэтажных планов» может быть подключена сразу к нескольким версиям AutoCAD и IntelliCAD одновременно.

#### <span id="page-19-1"></span>*Особенности установки «Импорт из Revit Structure»*

**ПК ЛИРА-САПР 2012** имеет возможность импортировать конструктивные модели из Revit Structure 2008/2009/2010/2011/2012/2013, используя промежуточный формат *\*.LiraKm*.

Для установки «Импорт из Revit Structure» нужно выбрать вид установки **Выборочная** и в диалоге **Выбора компонентов** включить установку модулей «Импорт из Revit Structure». Также необходимо закрыть все работающие экземпляры программы Revit Structure.

В некоторых случаях автоматическая установка может не произвестись и тогда установку нужно произвести в ручном режиме.

Для ручной установки для версий Revit Structure 2008/2009/2010/2011 необходимо произвести следующие действия:

1. Закрыть все работающие экземпляры программы Revit Structure.

2. Открыть для редактирования файл *Revit.ini*. По умолчанию он находится в папке установки Revit Structure, например, "*C:\Program Files\Autodesk Revit Structure 2011\Program\*"

3. Найти раздел [ExternalCommands], если нет - дописать в конец Revit.ini строку [ExternalCommands], открывающую этот раздел.

4. Найти в этом разделе строку ECCount=%0, увеличить число %0 на 1. Если эта строка не существует, дописать строку ECCount=1.

5. Дописать в этом разделе строки:

ECName%1=Экспорт в ПК ЛИРА-САПР

ECClassName%1=SsmRP.ExportToLira

ECAssembly%1=LIRA\_PATH\SsmRP%2.dll

ECDescription%1=Экспорт аналитической модели RevitStructure в ПК ЛИРА-САПР

где %1 - номер добавляемой команды,

LIRA\_PATH - путь к установленному ПК ЛИРА-САПР,

SsmRP%2.dll - модуль, содержащий данную команду согласно следующей таблицы:

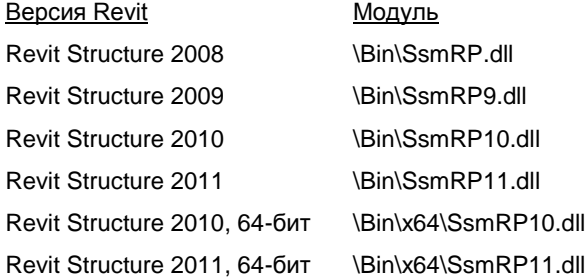

6. Сохранить отредактированный файл Revit.ini

Пример модификации файла Revit.ini для Revit Structure  $2011$ 

```
[ExternalCommands]
```
ECCount=1

ECName1=Экспорт в ПК ЛИРА-САПР

```
ECClassName1=SsmRP.ExportToLira
```

```
ECAssembly1=C:\Program files\LIRA SAPR\LIRA SAPR 
2013\Bin\SsmRP11.dll
```

```
ECDescription1=Экспорт аналитической модели RevitStructure 
в ПК ЛИРА-САПР
```
Для ручной установки для версий Revit Structure 2012/2013 необходимо произвести следующие действия:

1. Создать текстовый файл в кодировке UTF-8 с именем "SsmRP.addin" и следующим содержимым:

<?xml version="1.0" encoding="utf-8"?>

<RevitAddIns>

<AddIn Type="Command">

<Assembly>C:\Program Files\LIRA SAPR\LIRA SAPR 2013\Bin\SsmRP%3.dll</Assembly>

<ClientId>80BB17C2-2E40-44fd-8FA5-

841D4446CF0F</ClientId>

<FullClassName>SsmRP.ExportToLira</FullClassName>

<Text>Экспорт в ПК ЛИРА-САПР</Text>

<Description>Экспорт аналитической модели Revit Structure в ПК ЛИРА-САПР</Description>

<VisibilityMode>AlwaysVisible</VisibilityMode>

<VendorId>LIRA\_SAPR</VendorId>

<VendorDescription>LIRA SAPR Ltd., www.liraland.ru </VendorDescription>

</AddIn>

</RevitAddIns>

Если папка установки отличается от **C:\Program Files\LIRA SAPR\LIRA SAPR 2013**, то в файле "SsmRP.addin" вместо нее следует прописать действительную папку.

Здесь SsmRP%3.dll - исполняемый модуль согласно следующей таблицы:

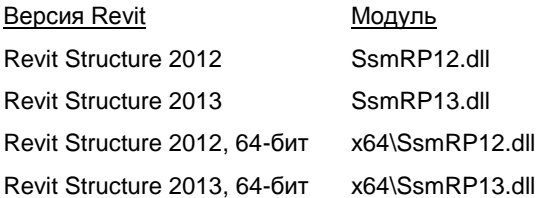

2. Переместить этот файл в папку:

для Windows XP:

C:\Documents and Settings\All Users\Application Data\Autodesk\Revit\Addins\2012\

для Vista/Windows 7/8:

C:\ProgramData\Autodesk\Revit\Addins\2012\

Для Revit 2013 и Revit Structure 2013 в имени папки необходимо заменить 2012 на 2013.

<span id="page-22-0"></span>*Особенности установки ПК ЛИРА-САПР 2013 с сетевой защитой*

При установке сетевого варианта **ПК ЛИРА-САПР 2013** на компьютер администратора выберите тип установки *Выборочная* и в диалоге выбора компонентов обязательно включите компонент *Сетевой сервер ключей Guardant Net*. Обратите внимание на то, что компонент *Драйвер ключа Guardant* также должен быть включен. После установки сервер сетевых ключей *Guardant Net* нужно добавить в папку *Автозагрузка* системного меню *Пуск* или запустить сервер как службу (см. **Руководство системного администратора Guardant Net**).

При установке сетевого варианта **ПК ЛИРА-САПР 2013** на рабочие станции никаких дополнительных компонентов устанавливать не нужно, а компонент *Драйвер ключа Guardant* устанавливать не обязательно.

# <span id="page-23-0"></span>**Удаление ПК ЛИРА-САПР 2013 с компьютера**

При необходимости удалить **ПК ЛИРА-САПР 2013** следует нажать кнопку *Пуск* и запустить *Панель управления*. Затем выберите элемент *Установка и удаление программ* (*Программы и компоненты*). В списке установленных программ следует выбрать строку **LIRA SAPR 2013** и нажать кнопку *Удалить*. В открывшемся диалоговом окне (рис. 17) следует нажать кнопку **OK**.

При этом все файлы и программы, которые были установлены в процессе инсталляции **ПК ЛИРА-САПР 2013**, будут удалены. Файлы проектов **ПК ЛИРА-САПР 2013**, которые были созданы в процессе работы, а также файлы результатов расчета не удаляются.

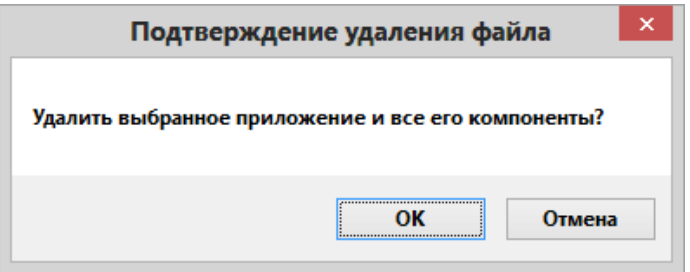

*Рис. 17 Окно программы установки «Подтверждение удаления файлов»*

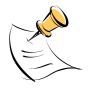

**Примечание.** При запуске программа инсталляции проверяет наличие установленной копии **ПК ЛИРА-САПР 2013**. Если **ПК ЛИРА-САПР 2013** уже установлена, программа инсталляции, либо предложит автоматическое обновление установленной копии, либо откроет диалог удаления (рис. 17) в зависимости от наличия более новых компонентов в текущем дистрибутиве.

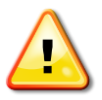

**Внимание.** После удаления (деинсталляции) Вы сможете вновь установить **ПК ЛИРА-САПР 2013**.

### <span id="page-24-0"></span>**Работа с утилитой KeyUserInfo**

Утилита **KeyUserInfo** предназначена для получения информации о ключе защиты, подключенного к Вашему компьютеру, а также для дистанционного перепрограммирования ключа.

Запустив утилиту **KeyUserInfo.exe** с ключом защиты, подключенным к Вашему компьютеру, откроется окно **Информация о ключе** (рис. 18), в котором отображается информация о ключе, список разрешенных ключом программ и детальная комплектация каждой из разрешенных программ.

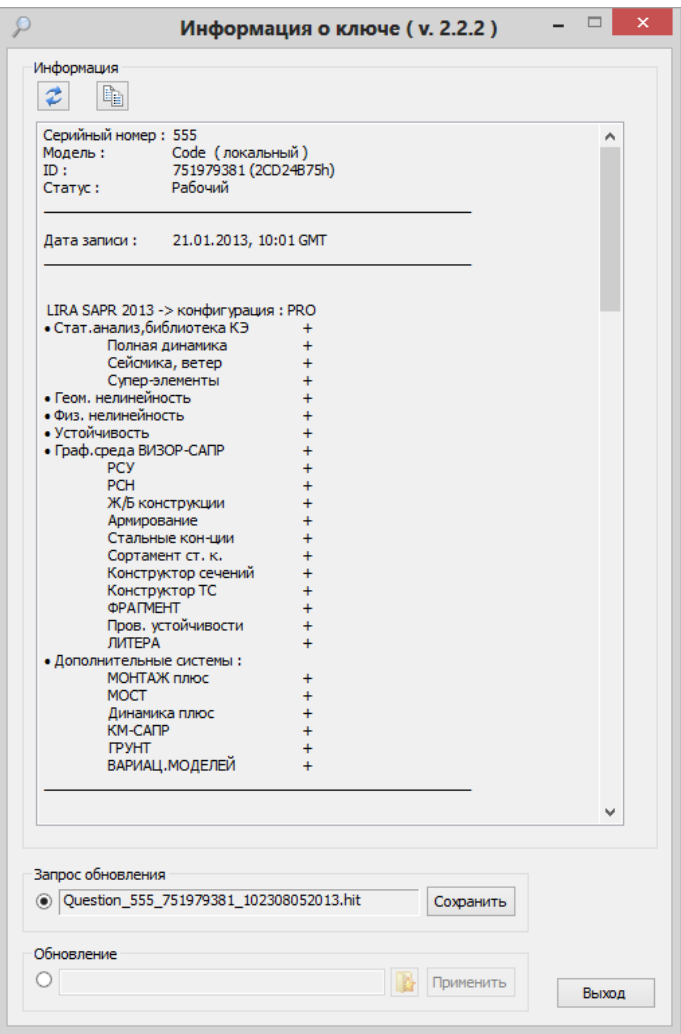

*Рис. 18 Окно «Информация о ключе» утилиты KeyUserInfo*

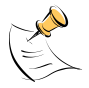

**Примечание.** Если ключ защиты не подсоединен к Вашему компьютеру или установлено более одного ключа, то получение информации о ключе не может быть выполнено.

Для изменения комплектации программ, в окне диалога **Информация о ключе** (рис. 18) нужно выполнить следующие действия:

- Подготовить и отправить запрос обновления;
- Получить файл обновления и обновить данные ключа.

Эти действия предназначены для выполнения удаленного обновления памяти ключа и конечным пользователям их не рекомендуется выполнять без специальных указаний.

#### <span id="page-26-0"></span>**Подготовка ключа защиты к обновлению**

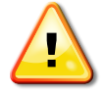

**Внимание.** Это действие выполняется только по специальному указанию наших представителей или нашей компании.

Для подготовки ключа защиты к выполнению удаленного обновления памяти, в окне утилиты **KeyUserInfo.exe** выберите строку **Выбрать состояние запроса обновления ключа,** которая находится в зоне **Запрос обновления,** и после этого нажмите на кнопку **Сохранить**. В появившемся окне **Запись файла запроса обновления** (рис. 19) выберите папку, в которую Вы хотите сохранить файл запроса обновления, и нажмите на кнопку **Сохранить**.

После этого отправьте сохраненный файл со своими контактными данными нашим представителям или нашей компании.

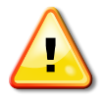

**Внимание.** Каждому файлу запроса обновления может соответствовать только один файл обновления. Поэтому после сохранения файла запроса обновления необходимо дождаться файла обновления.

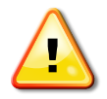

**Внимание.** После выполнения подготовки ключа защиты к обновлению в окне мастера утилиты **KeyUserInfo** автоматически выбирается строка **Выбрать состояние обновления ключа,** которая находится в зоне **Обновление**.

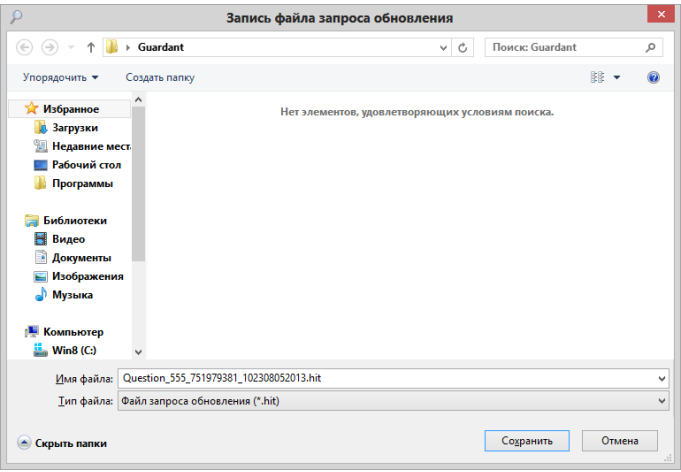

*Рис. 19 Окно утилиты KeyUserInfo «Запись файла запроса обновления»*

#### <span id="page-27-0"></span>**Обновление данных ключа защиты**

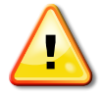

**Внимание.** Это действие выполняется только по специальному указанию наших представителей или нашей компании.

Конфигурация Вашего ключа защиты обновляется с помощью утилиты **KeyUserInfo.exe** и файла содержащего изменения конфигурации. Этот файл Вы можете получить по электронной почте.

Вставьте ключ защиты в порт и запустите утилиту **KeyUserInfo.exe**. В окне мастера утилиты **KeyUserInfo.exe** (рис. 18) при выбранной строке **Выбрать состояние обновления ключа,** которая находится в зоне **Обновление,**

нажмите на кнопку – **Выбрать файл обновления**. В

появившемся окне **Выбор файла обновления** (рис. 20) выберите папку, в которую Вы ранее сохранили файл с изменениями конфигурации ключа. Далее выберите из списка присланный файл и нажмите на кнопку **Открыть**.

После этого в окне утилиты **KeyUserInfo.exe** (рис. 18) нажмите на кнопку **Применить**, которая находится в зоне **Обновление**.

**состояние обновления ключа,** кнопка – **Выбрать файл обновления,** которая находится в зоне **Обновление** окна мастера утилиты **KeyUserInfo,** будет неактивной до тех пор, пока не будет выполнена подготовка ключа защиты к обновлению.

**Внимание.** При выборе строки **Выбрать** 

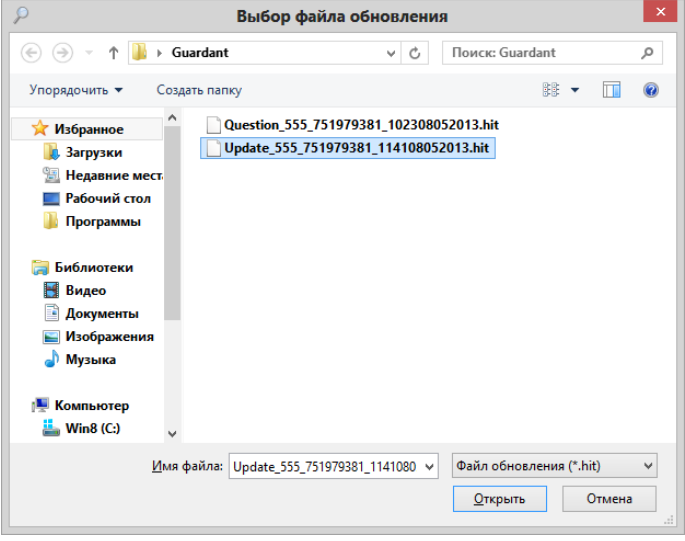

*Рис. 20 Окно диалога «Выбор файла обновления»*

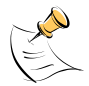

**Примечание.** Рекомендуется использовать автоматически сгенерированные имена файлов запроса обновления и обновления ключа, так как в именах этих файлов присутствует ID ключа. Эта информация сможет Вам помочь оперативно идентифицировать пару файлов запрособновление и подключенный к компьютеру ключ.

При успешной авторизации ключа Вы должны получить сообщение **Обновление ключа выполнено успешно!**.

После этого нажмите кнопку – **Прочитать ключ**, которая находится в зоне **Информация** окна утилиты **KeyUserInfo.exe**.

Если Вы не обнаружили ожидаемых изменений в комплектации или необходимые программы не работают, то сообщите нашим представителям или нашей компании о проблеме.